**В този модул са описани промените и допълненията, направени във версия Hippocrates-S 5.157!**

## **Разпечатайте указанията като кликнете на този надпис**

Наредба за НЗИС от 01.01.2023

Уважаеми абонати, получихме следната новина от ИО за Наредба за НЗИС от 01.01.2023. Цитираме новината:

"Уважаеми колеги, във връзка с постоянните оплаквания от пациенти, постъпващи в нашия съпорт център за липсващи резултати от изследвания, прегледи, рецепти и други е-документи в техните пациентски досиета, установихме, че много лечебни заведения отказват да подават информацията към НЗИС (или просто не знаят, че трябва), ако съответната дейност не се заплаща от НЗОК. Бихме искали да напомним, че Наредбата за НЗИС влезе в сила от 01.01.2023 (https://dv.parliament.bg/DVWeb/showMaterialDV.jsp? idMat=182160) и лечебните заведения следва да подават пълната медицинска информация за прегледи, направления, резултати, рецепти (включително бели), хоспитализации, имунизации и други към НЗИС според публикуваните спецификации и независимо от източника на финансиране. Хората си ги търсят и се обръщат към нас.

Бихме искали да ви помолим да информирате вашите клиенти за промените в нормативната уредба от началото на годината, тъй като изглежда новината за Наредбата не е достигнала до тях. Предварително благодарим за съдействието и при възникнали въпроси сме на разположение."

## • Дейности

Реализирана е проверка дали пациентa е хоспитализиран в момента на прегледа. При издаване на нов или при копиране на стар преглед, се появява следното съобщение:

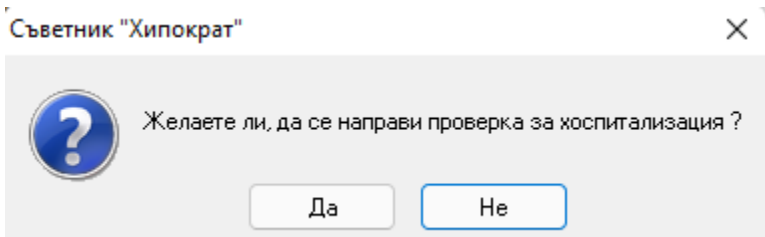

По подразбиране е маркиран бутона "Не".

При потвърждение с бутона "Да", се показва следния екран:

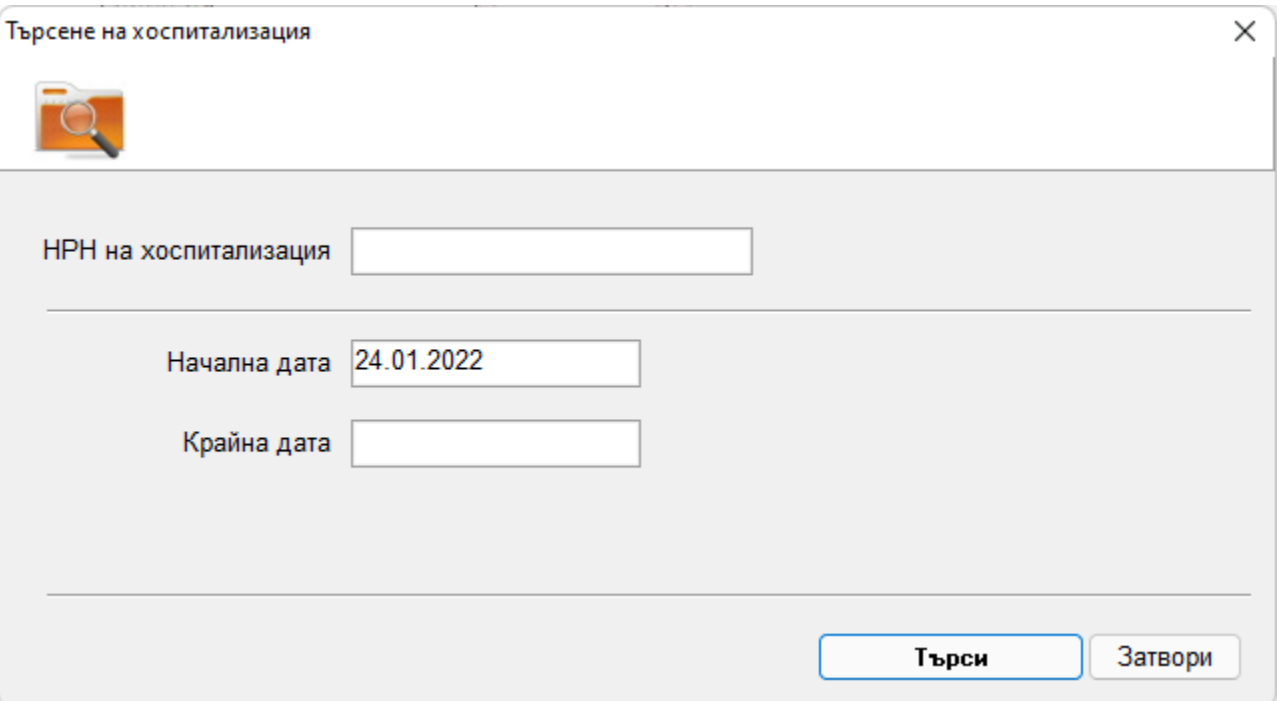

Търсенето на хоспитализация е по два критерия: НРН и дата.

По подразбиране е заложено да търси автоматично по дата, защото в повечето случаи няма как да знаете НРН-то на хоспитализацията от болничното заведение.

Сложена е дата по подразбиране една година назад от текущата, за да се върне точна информация ако има активна хоспитализация. В противен случай ако се сложи друга дата,

примерно текущата, може да не се върне информация за хоспитализацията.

Ако имате НРН-то на хоспитализацията от болничното заведение, въведете в полето "НРН на хоспитализация" и натиснете бутона "Търси".

При търсенето и по двата критерия, след успешна комуникация с НЗИС, ако бъде намерен резултат, на екрана се показват данните за хоспитализацията:

За активна хоспитализация се показва следния екран:

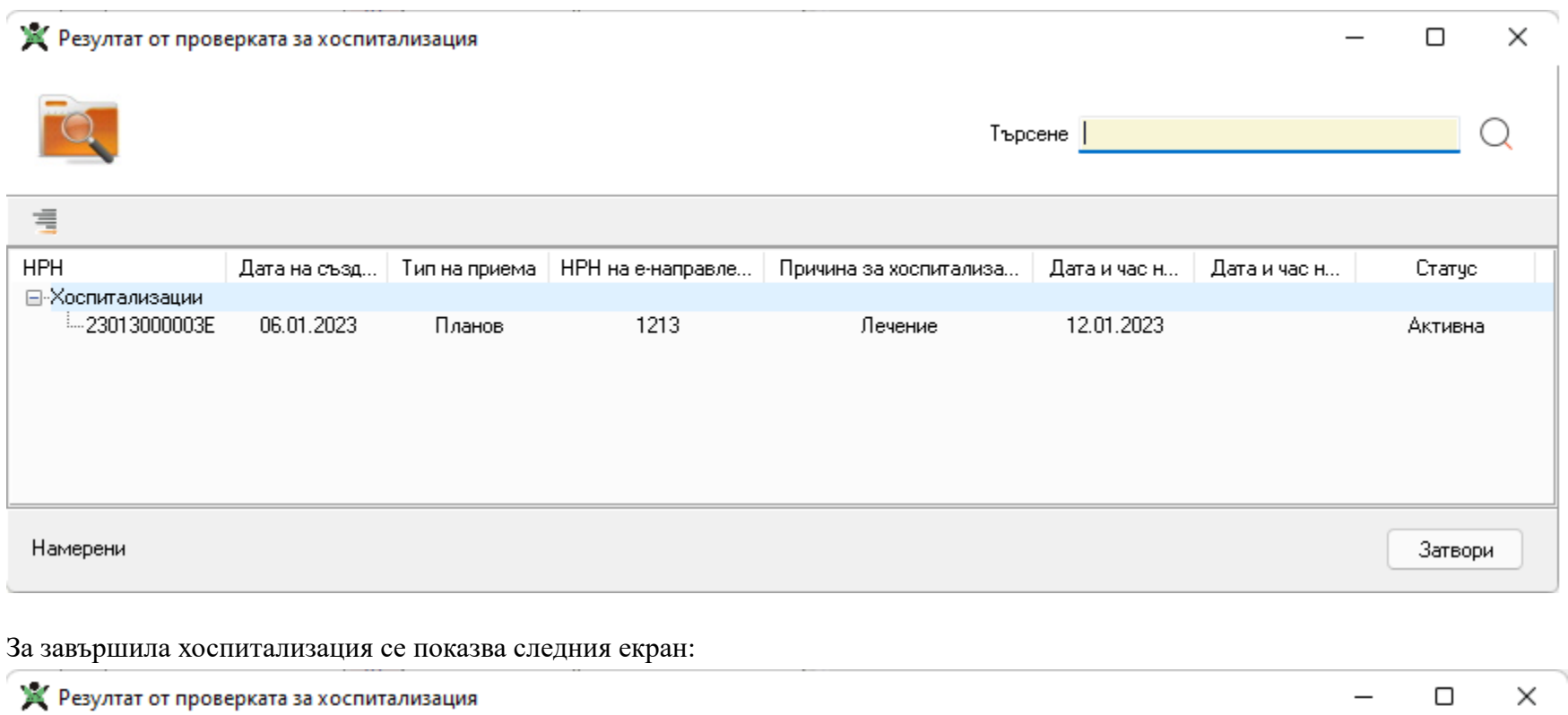

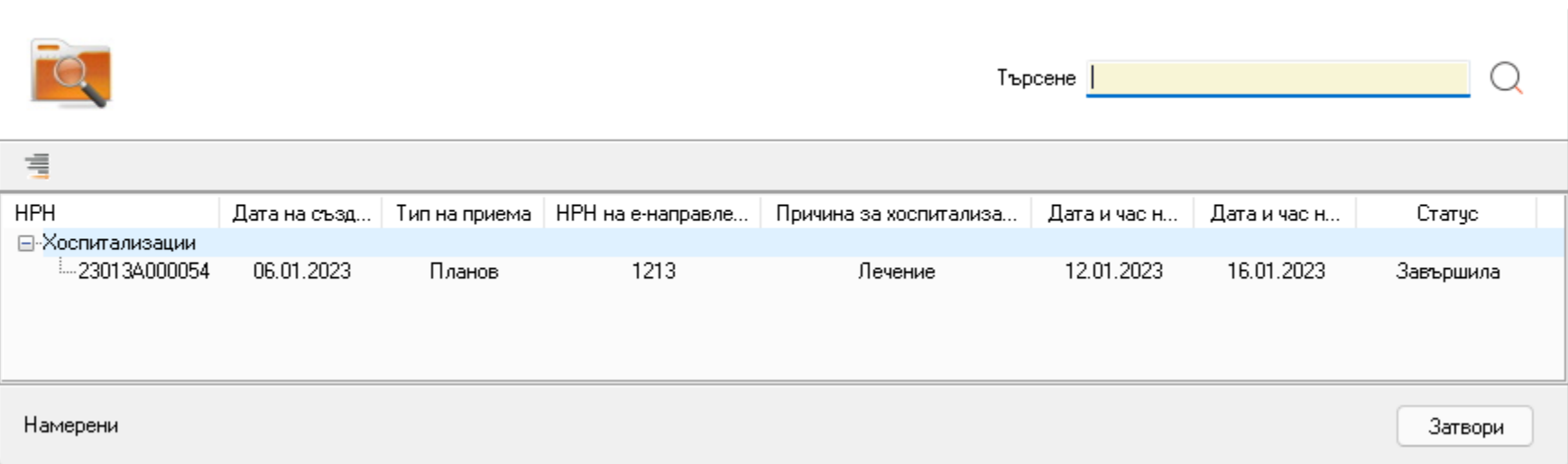

Тази подробна информация за хоспитализацията се връща само на практиката от която е пуснато направлението за хоспитализацията.

За останалите лекари, ще се върне съкратена информация за хоспитализацията.

Ако при търсенето не е открита хоспитализация в НЗИС, излиза съобщение: "Не е намерена хоспитализация по зададените критерии".

Тази проверка може да се прави и от следното меню: Дейности->Прегледи на пациенти->Амбулаторен лист->вдясно от стрелкичката на бутона НЗИС->"Проверка за хоспитализация".

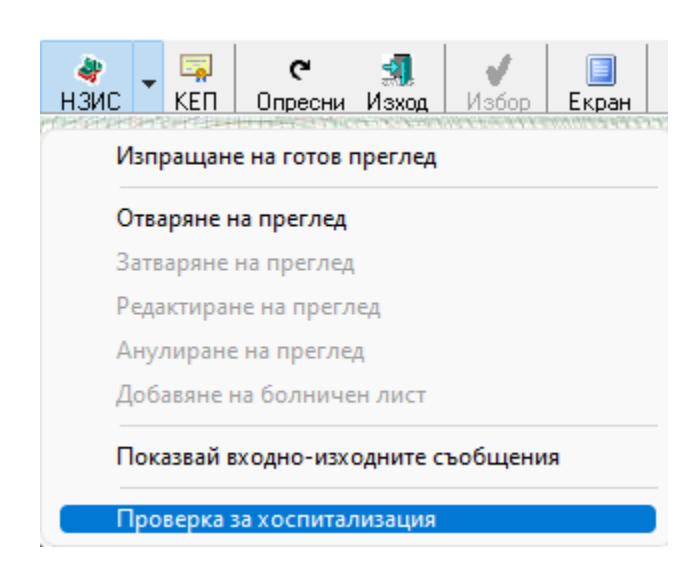

## • Справки->Стандартни

- Актуализирани са статистическите отчети към РЗИ.

Формуляр 365 и приложенията към него се експортират в утвърден от РЗИ екселски файл. Затова и в програмата вече не се поддържа pdf формата и директно се генерират екселски файлове.

За да генерирате справките, избирате съответната справка и кликвате два пъти върху нея или натискате бутона Генериране. По подразбиране е избран период обхващащ предходната година.

Натискате бутона ОК. Ще се появи екран за избор на място от вашия компютър където да бъде записан файла. Натискате Save. Ще се появи едно съобщение, което трябва да потвърдите от бутона ОК:

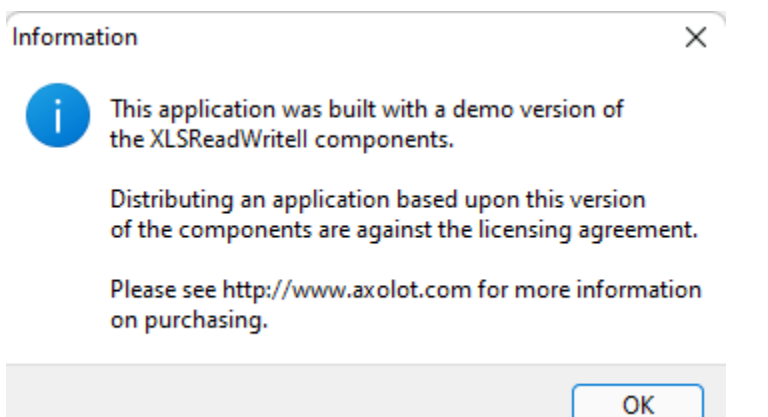

След потвърждението, ще се появи съобщение дали искате да прегледате експортирани файл:

"Желаете ли, да прегледате експортираният файл ?"

Ако потвърдите с "Да", на екрана ще се зареди генерирания екселски файл.

Формулярът 365 и приложенията към него, могат да бъдат редактирани – за да промените стойност в дадена клетка, кликнете с ляв бутон на мишката върху клетката, която искате да редактирате и въведете желаната от Вас стойност. За да запазите промените по файла натискате бутона Save (Ctrl+S) от Excela.

След като бъдат генерирани файловете, трябва да ги изпратите на посочения мейл от вашето РЗИ.

## • Номенклатури

В Номенклатури->Безплатни лекарства е добавено поле за търсене на лекарство по търговско име. Въведете името на лекарството, което търсите

и в резултат на екрана ще се покажат всичките лекарства с търсеното име.

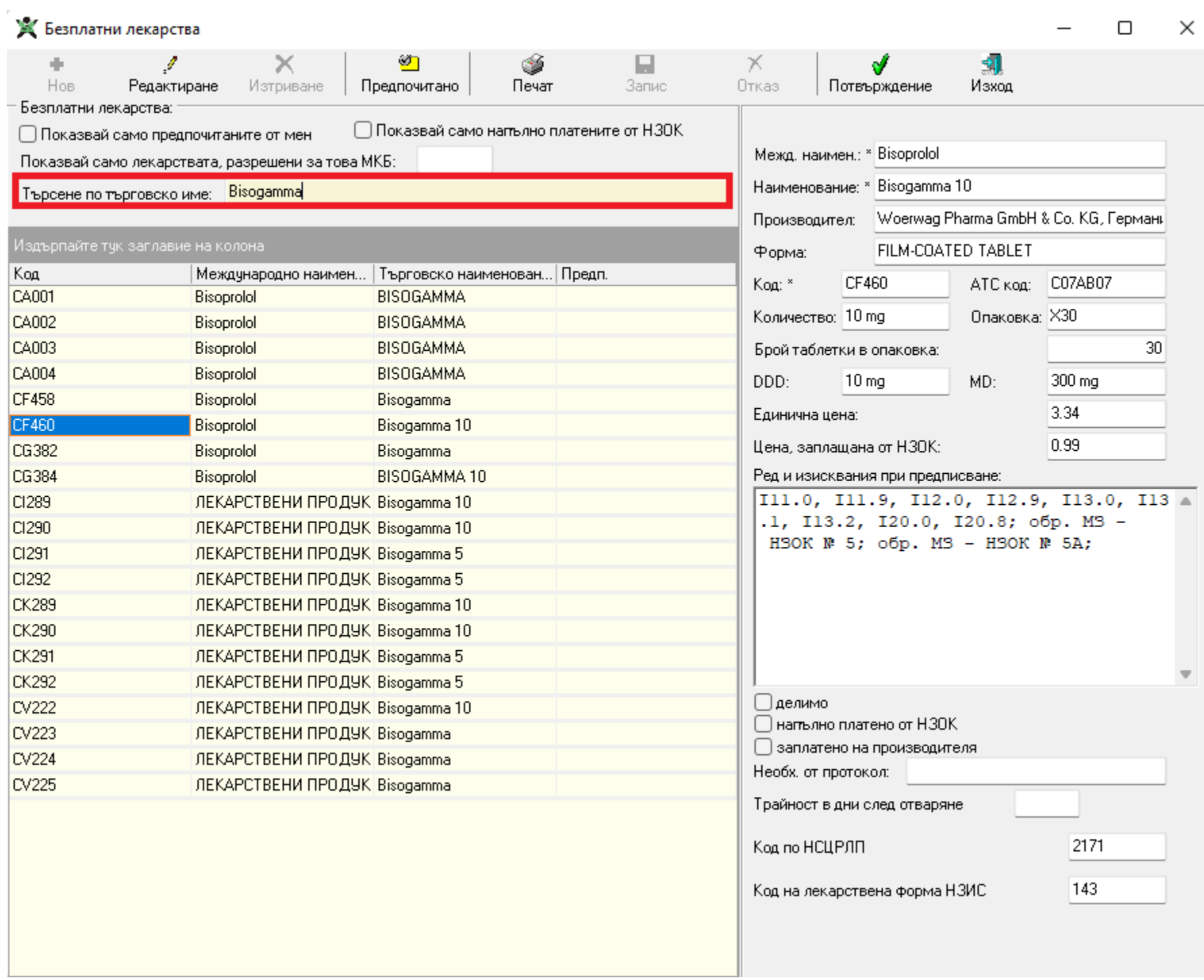